**Alienware x14 R2 Setup and Specifications**

**Regulatory Model: P162G Regulatory Type: P162G001 April 2023 Rev. A01**

### **Notes, cautions, and warnings**

**NOTE:** A NOTE indicates important information that helps you make better use of your product.

 $\triangle$  CAUTION: A CAUTION indicates either potential damage to hardware or loss of data and tells you how to avoid the **problem.**

**WARNING: A WARNING indicates a potential for property damage, personal injury, or death.**

© 2023 Dell Inc. or its subsidiaries. All rights reserved. Dell Technologies, Dell, and other trademarks are trademarks of Dell Inc. or its subsidiaries. Other trademarks may be trademarks of their respective owners.

## **Contents**

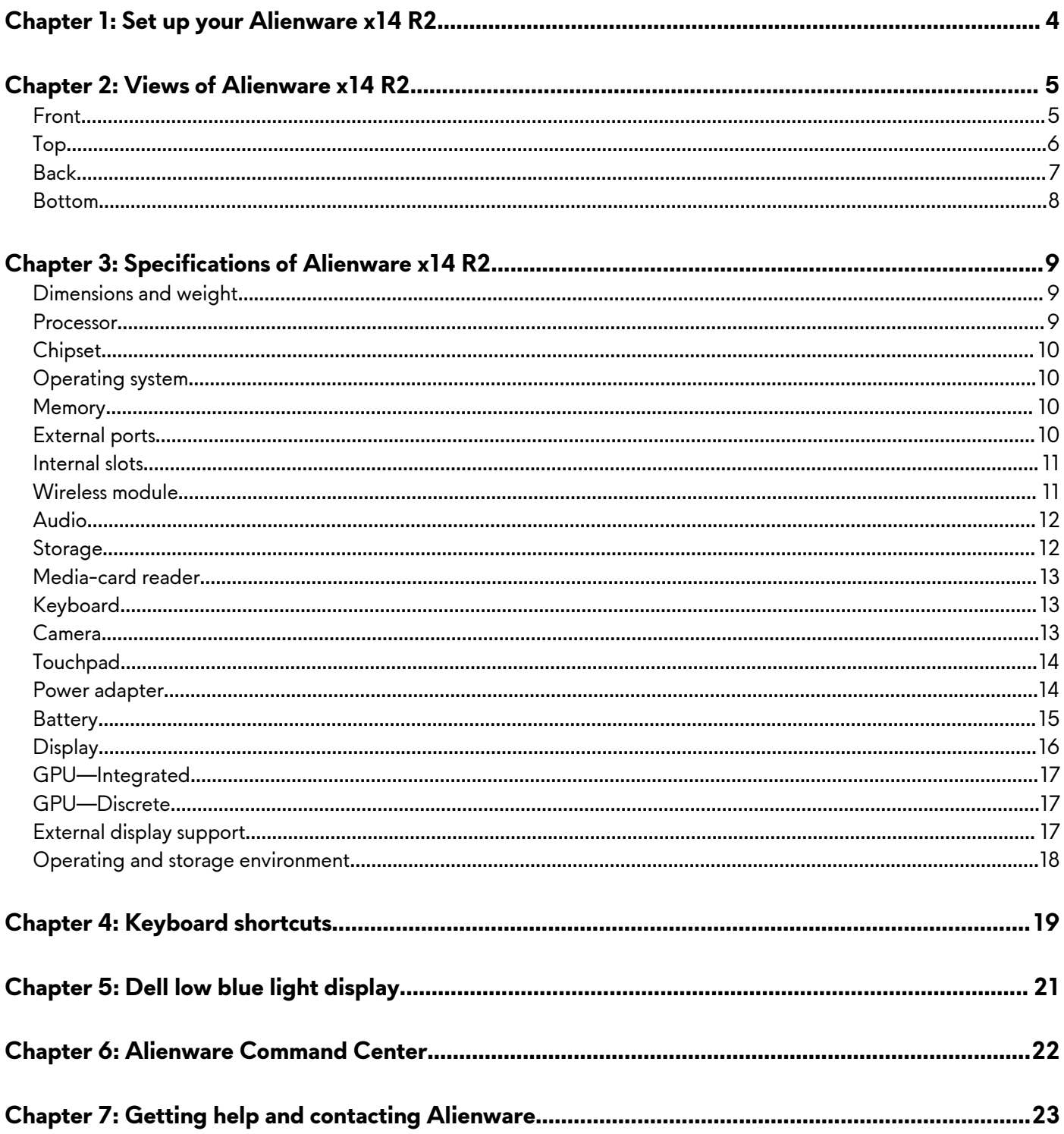

# <span id="page-3-0"></span>**Set up your Alienware x14 R2**

**NOTE:** The images in this document may differ from your computer depending on the configuration you ordered.

**1.** Connect the power adapter and press the power button.

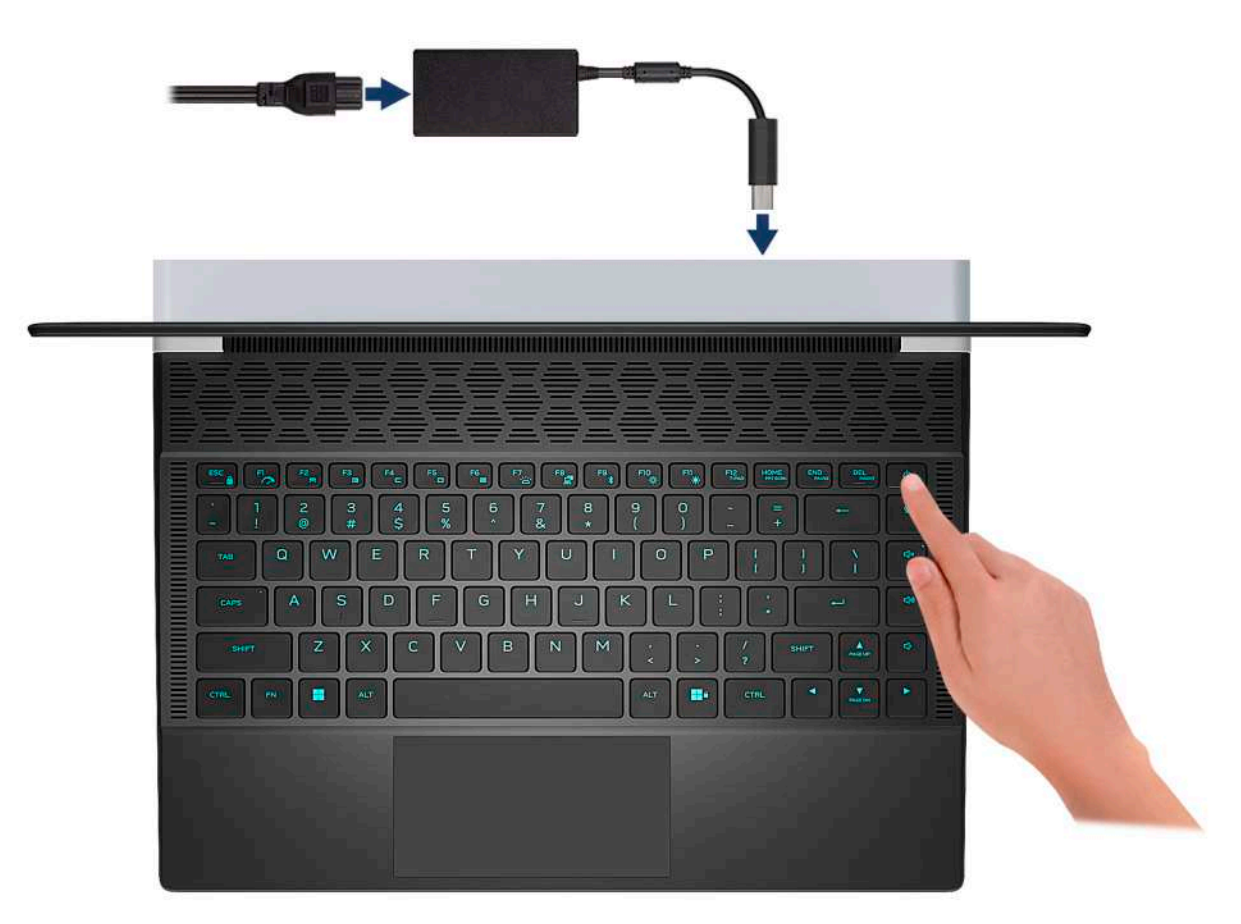

**2.** Connect the USB Type-C Ethernet dongle to the Thunderbolt 4 port of your computer for wired network (optional). **NOTE:** Depending on the configuration ordered, this computer may be shipped with a USB Type-C Ethernet dongle.

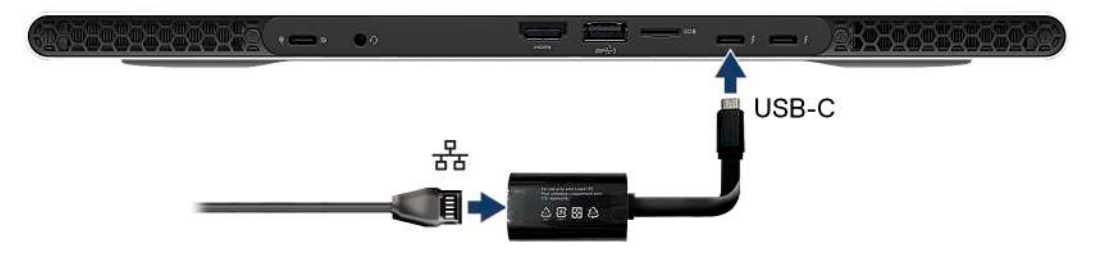

# <span id="page-4-0"></span>**Views of Alienware x14 R2**

### **Front**

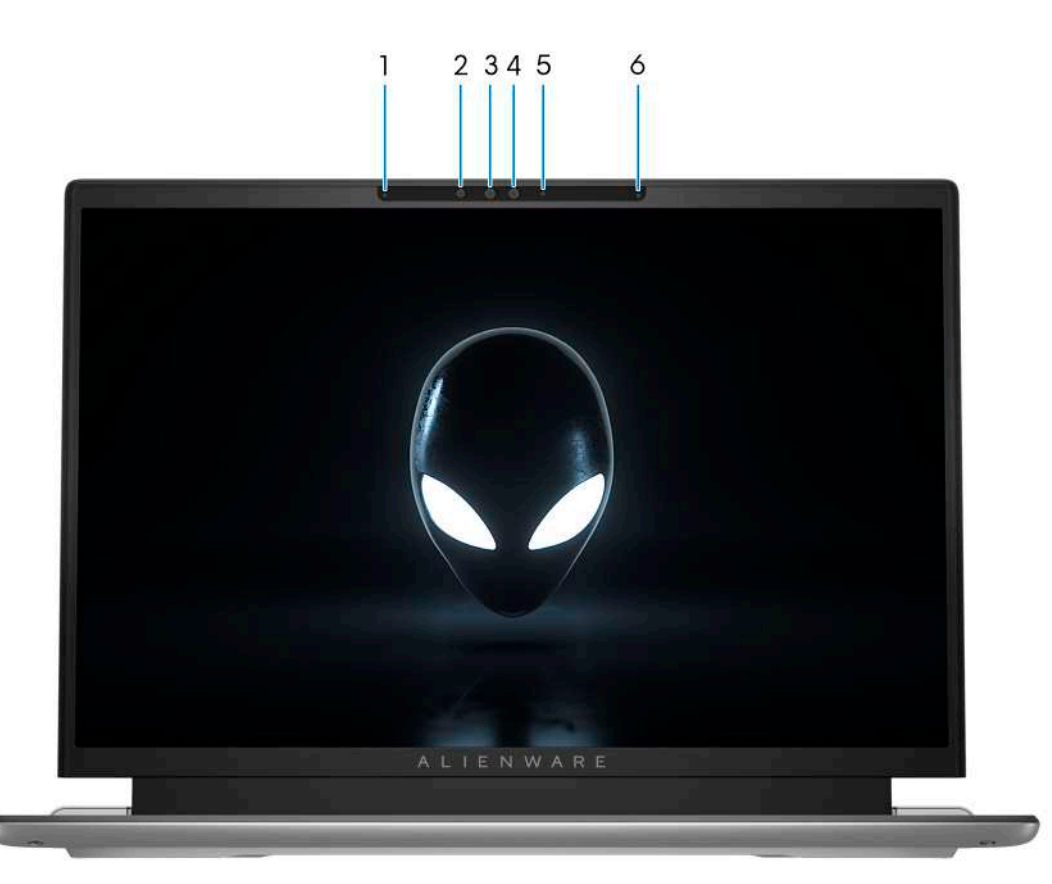

#### **1. Left microphone**

Provides digital sound input for audio recording and voice calls.

### **2. Infrared emitter**

Emits infrared light, which enables the infrared camera to sense and track motion.

#### **3. Infrared camera**

Enhances security when paired with Windows Hello face authentication.

#### **4. Camera**

Enables you to video chat, capture photos, and record videos.

#### **5. Camera-status light**

Turns on when the camera is in use.

#### **6. Right microphone**

Provides digital sound input for audio recording and voice calls.

<span id="page-5-0"></span>**Top**

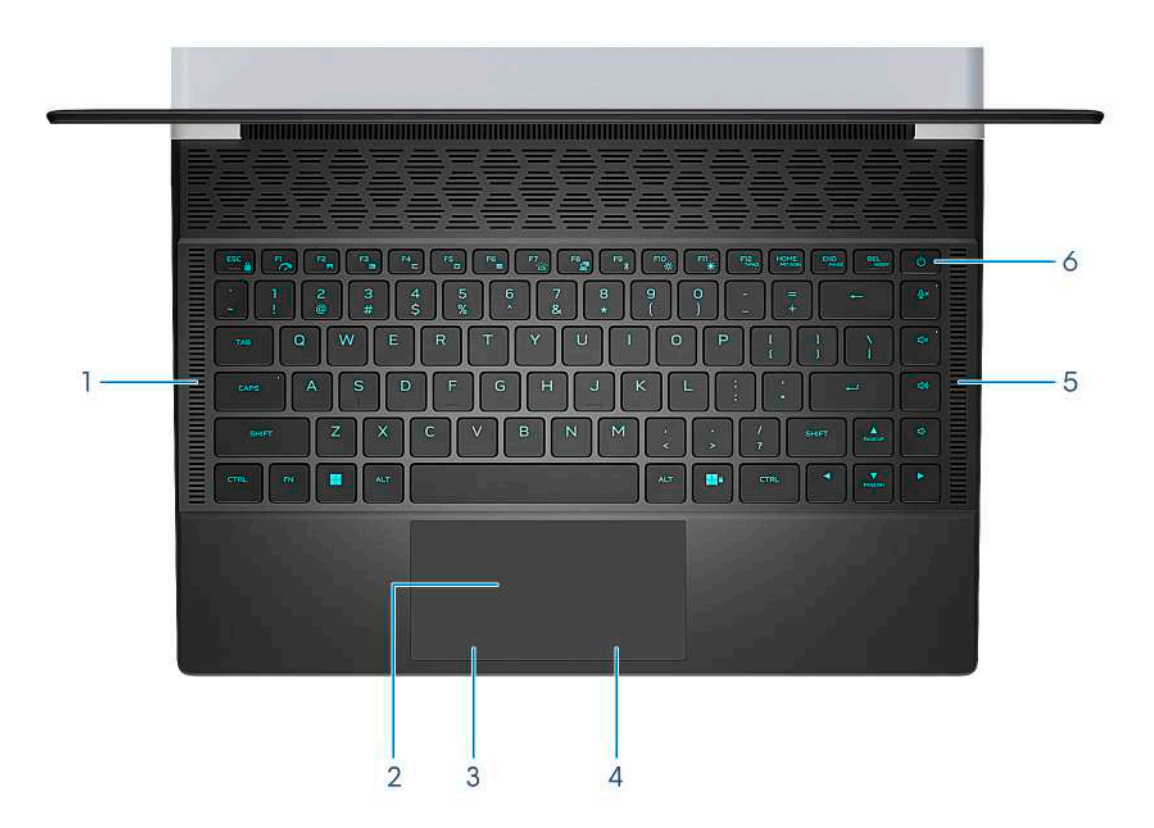

#### **1. Left speaker**

Provides audio output.

### **2. Touchpad**

Move your finger on the touchpad to move the mouse pointer. Tap to left-click and two fingers tap to right-click.

#### **3. Left-click button**

Press to left-click.

#### **4. Right-click button**

Press to right-click.

### **5. Right speaker**

Provides audio output.

#### **6. Power button**

Press to turn on the computer if it is turned off, in sleep state, or in hibernate state.

Press to put the computer in sleep state if it is turned on.

When the computer is turned on, press the power button to put the computer into sleep state; press and hold the power button for four seconds to force shut-down the computer.

**NOTE:** You can customize the power-button behavior in Windows.

## <span id="page-6-0"></span>**Back**

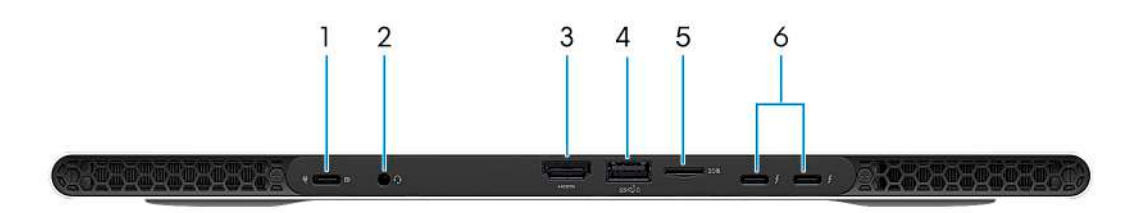

### **1. USB 3.2 Gen 2 (Type-C) port with Power Delivery and DisplayPort**

Connect devices such as external storage devices, printers, and external displays. Provides data transfer rate of up to 10 Gbps. Supports DisplayPort 1.4 and also enables you to connect an external display using a display adapter.

**NOTE:** A USB Type-C to DisplayPort adapter (sold separately) is required to connect a DisplayPort device.

#### **2. Headset port**

Connect headphones or a headset (headphone and microphone combo).

### **3. HDMI 2.1 port**

Connect to a TV, external display or another HDMI-in enabled device. Provides video and audio output.

### **4. USB 3.2 Gen 1 port with PowerShare**

Connect devices such as external storage devices and printers.

Provides data transfer speeds up to 5 Gbps. PowerShare enables you to charge your USB devices even when your computer is turned off.

**NOTE:** If your computer is turned off or in hibernate state, you must connect the power adapter to charge your devices using the PowerShare port. You must enable this feature in the BIOS setup program.

**NOTE:** Certain USB devices may not charge when the computer is turned off or in sleep state. In such cases, turn on the computer to charge the device.

#### **5. microSD-card slot**

Reads from and writes to the microSD card. The computer supports the following card types:

- microSecure Digital (microSD)
- microSecure Digital High Capacity (microSDHC)
- microSecure Digital Extended Capacity (microSDXC)

#### **6. Thunderbolt 4.0 ports with Power Delivery and DisplayPort (2)**

Supports USB4, DisplayPort 1.4, Thunderbolt 4 and also enables you to connect to an external display using a display adapter. Provides data transfer rates of up to 40 Gbps for USB4 and Thunderbolt 4.

**NOTE:** A USB Type-C to DisplayPort adapter (sold separately) is required to connect a DisplayPort device.

**NOTE:** USB4 is backward compatible with USB 3.2, USB 2.0, and Thunderbolt 3.

**NOTE:** Thunderbolt 4 supports two 4K displays or one 8K display.

### <span id="page-7-0"></span>**Bottom**

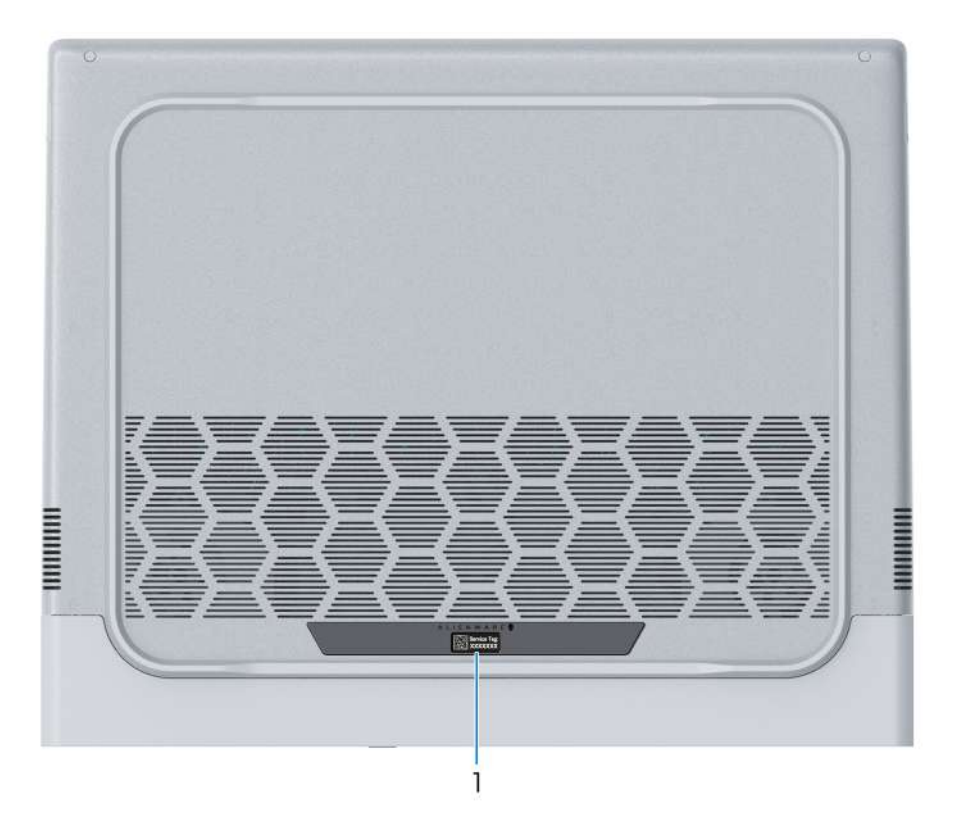

### **1. Service Tag label**

The Service Tag is a unique alphanumeric identifier that enables Dell service technicians to identify the hardware components in your computer and access warranty information.

# <span id="page-8-0"></span>**Specifications of Alienware x14 R2**

# **Dimensions and weight**

The following table lists the height, width, depth, and weight of your Alienware x14 R2.

### **Table 1. Dimensions and weight**

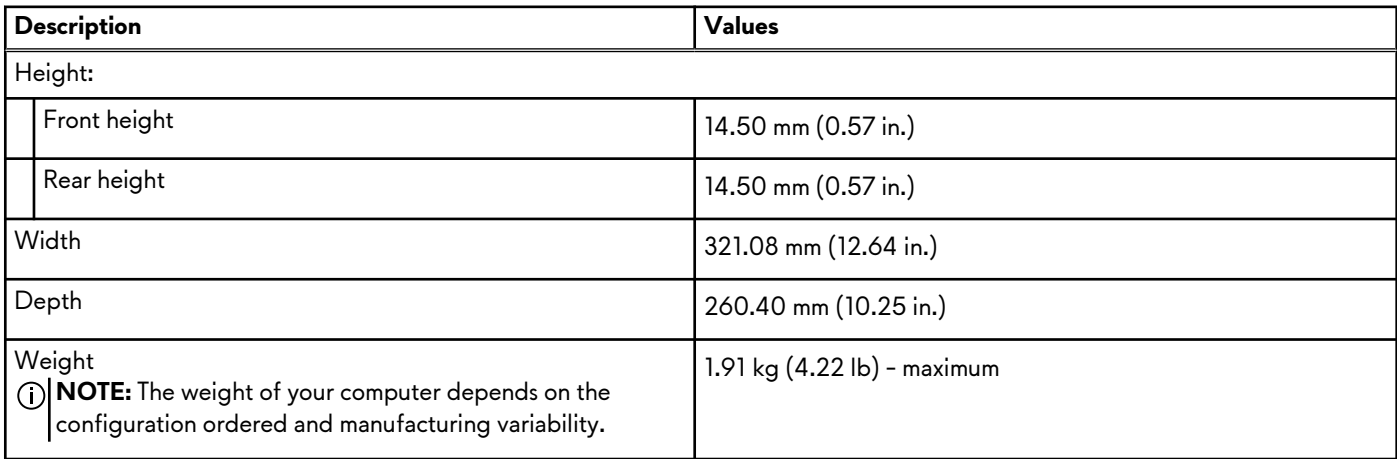

## **Processor**

The following table lists the details of the processors supported by your Alienware x14 R2.

### **Table 2. Processor**

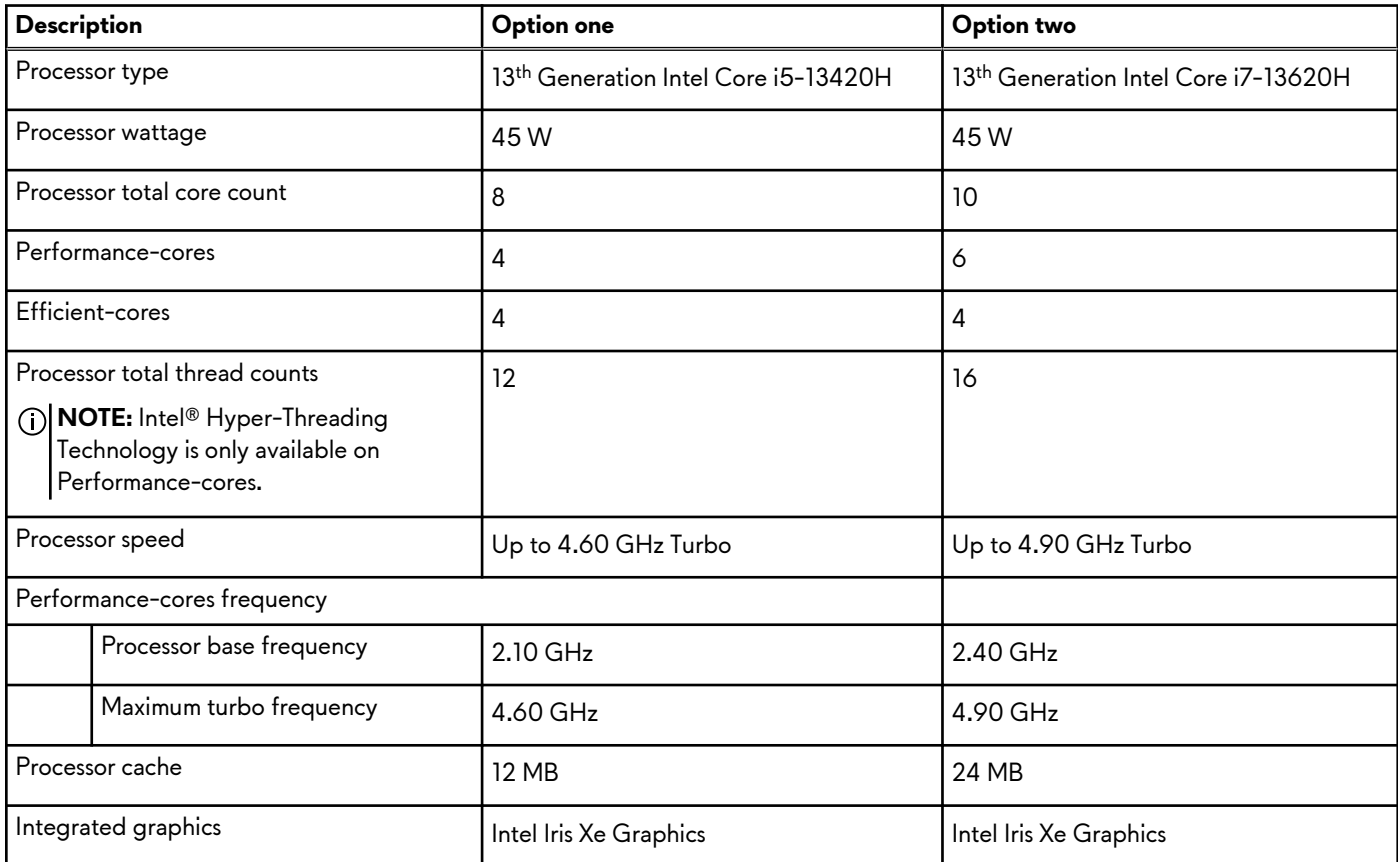

# <span id="page-9-0"></span>**Chipset**

The following table lists the details of the chipset supported by your Alienware x14 R2.

### **Table 3. Chipset**

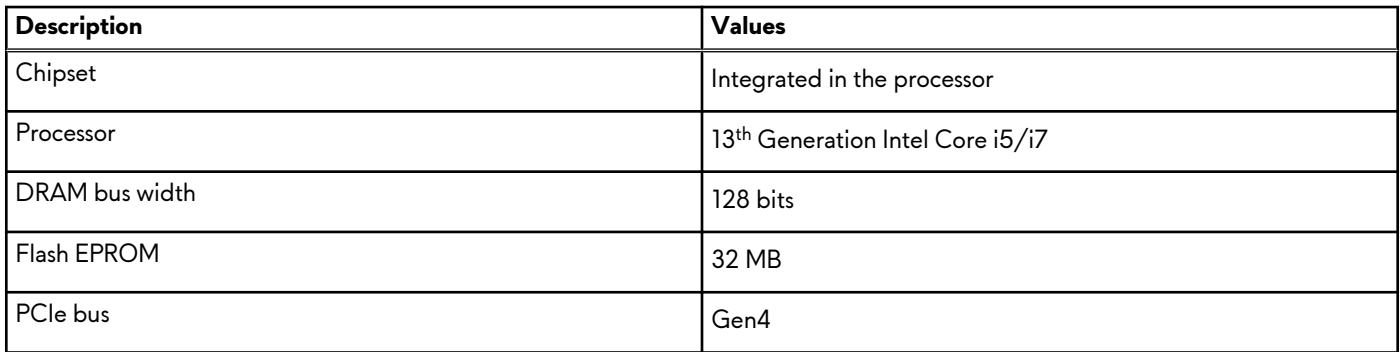

# **Operating system**

Your Alienware x14 R2 supports the following operating systems:

- Windows 11 Home (64-bit)
- Windows 11 Pro (64-bit)

## **Memory**

The following table lists the memory specifications of your Alienware x14 R2.

### **Table 4. Memory specifications**

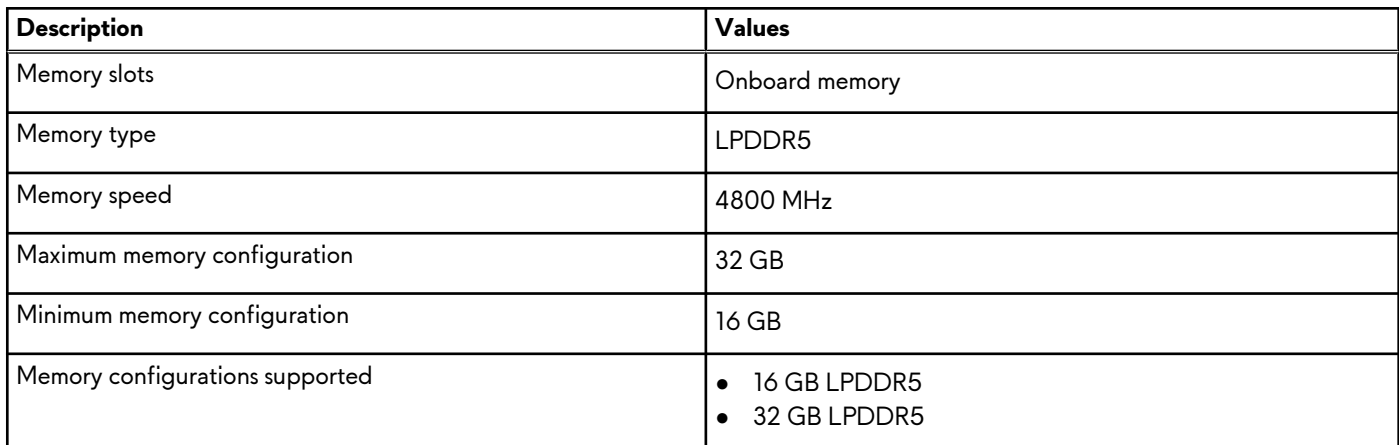

### **External ports**

The following table lists the external ports on your Alienware x14 R2.

### **Table 5. External ports**

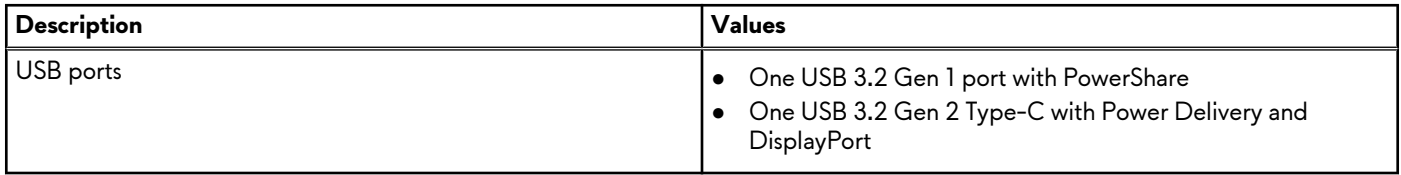

### <span id="page-10-0"></span>**Table 5. External ports (continued)**

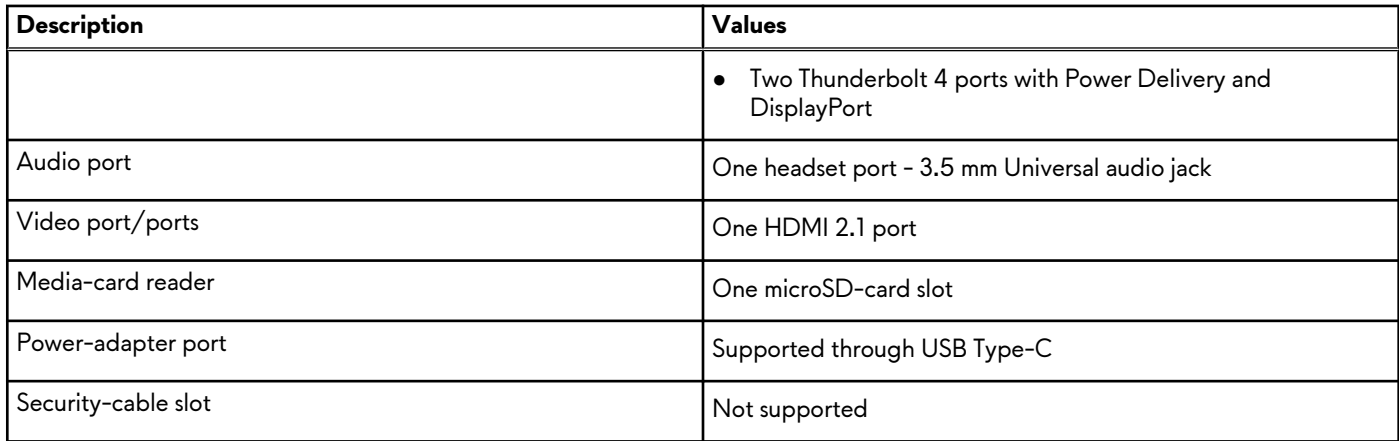

### **Internal slots**

The following table lists the internal slots of your Alienware x14 R2.

### **Table 6. Internal slots**

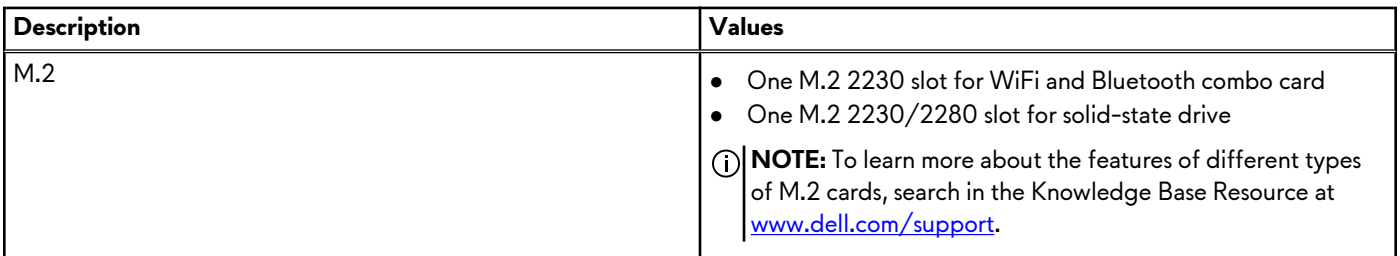

## **Wireless module**

The following table lists the Wireless Local Area Network (WLAN) modules that are supported on your Alienware x14 R2.

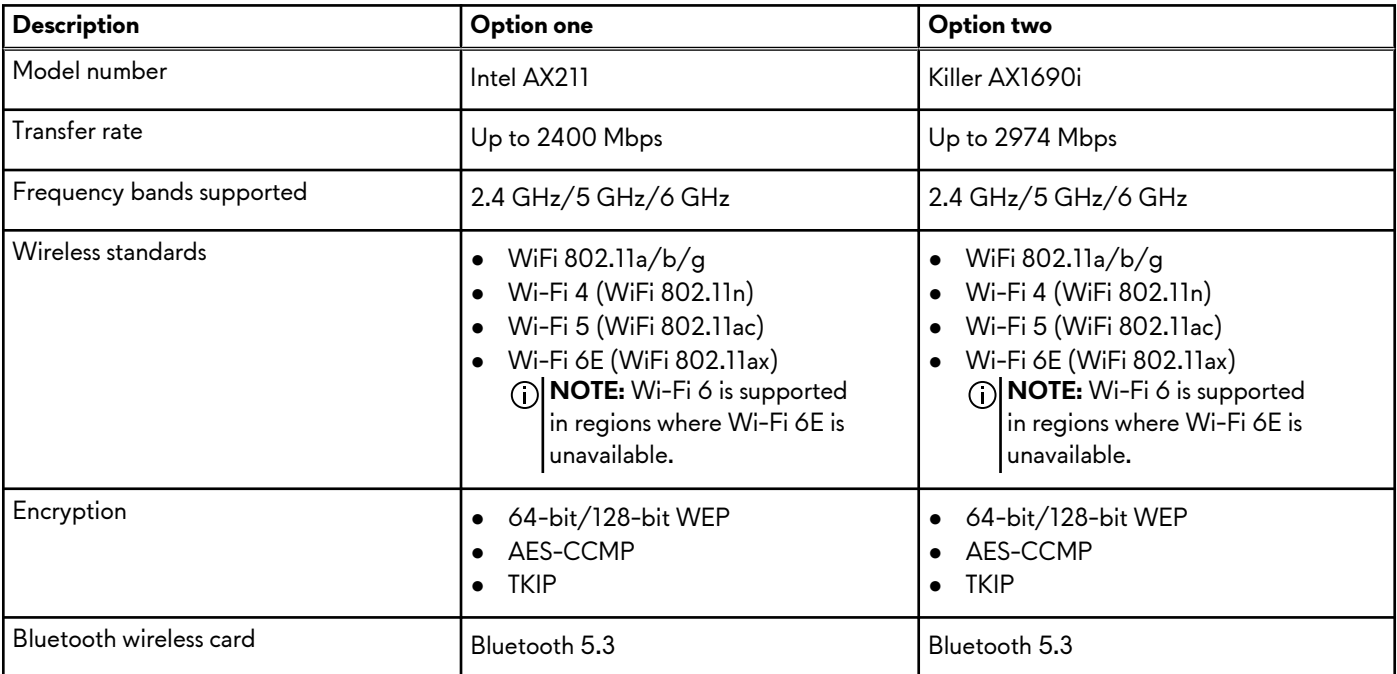

### **Table 7. Wireless module specifications**

### <span id="page-11-0"></span>**Table 7. Wireless module specifications (continued)**

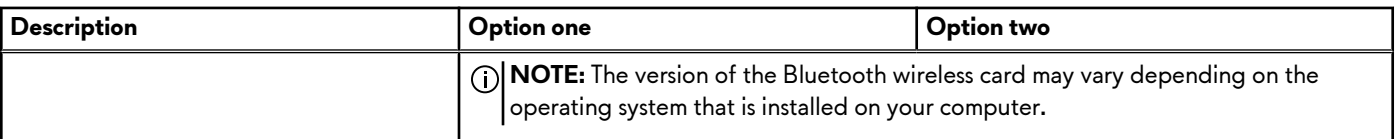

## **Audio**

The following table lists the audio specifications of your Alienware x14 R2.

### **Table 8. Audio specifications**

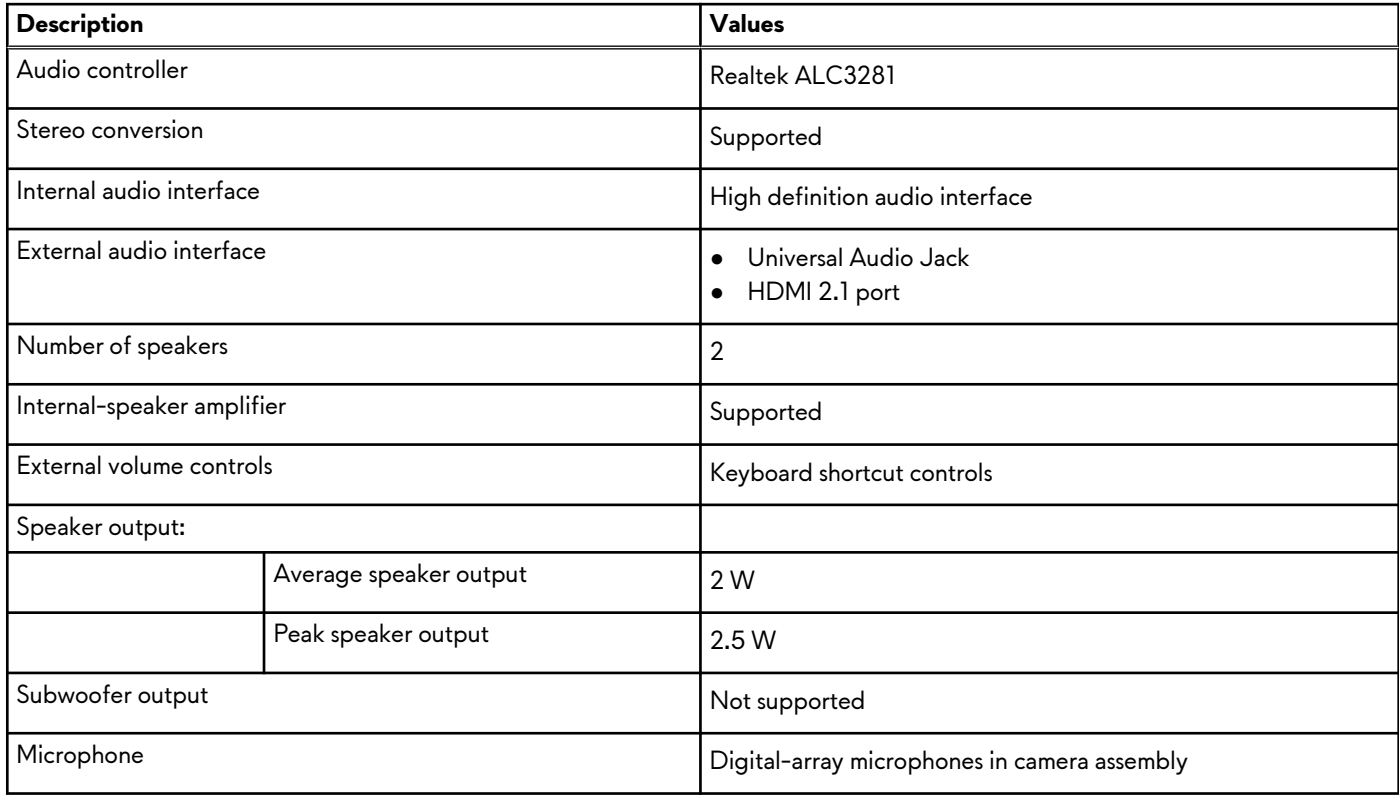

## **Storage**

This section lists the storage options on your Alienware x14 R2.

Your alienware x14 R2 supports one M.2 2230/2280 solid-state drive. The primary drive of your alienware x14 R2 is slot 1.

### **Table 9. Storage specifications**

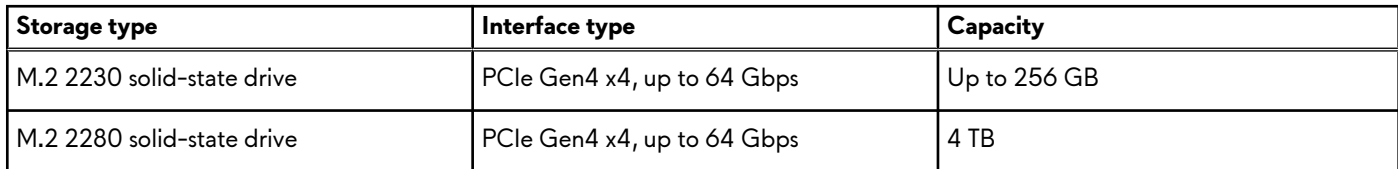

## <span id="page-12-0"></span>**Media-card reader**

The following table lists the media cards supported by your Alienware x14 R2.

### **Table 10. Media-card reader specifications**

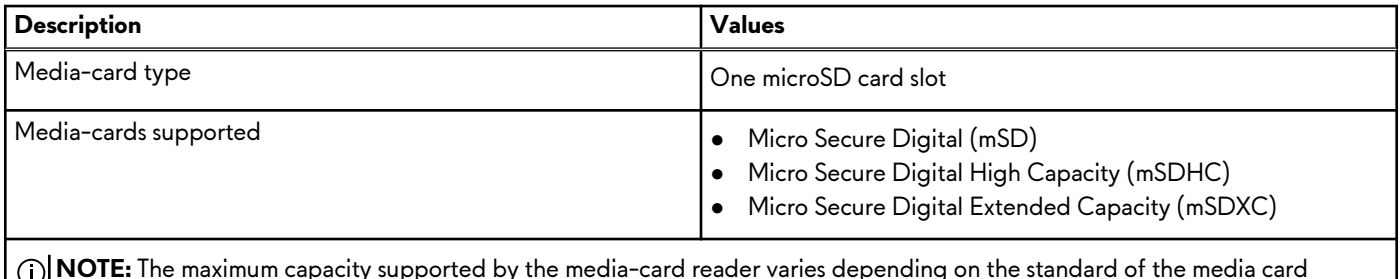

**NOTE:** The maximum capacity supported by the media-card reader varies depending on the standard of the media card  $\int$ installed in your computer.

# **Keyboard**

The following table lists the keyboard specifications of your Alienware x14 R2.

### **Table 11. Keyboard specifications**

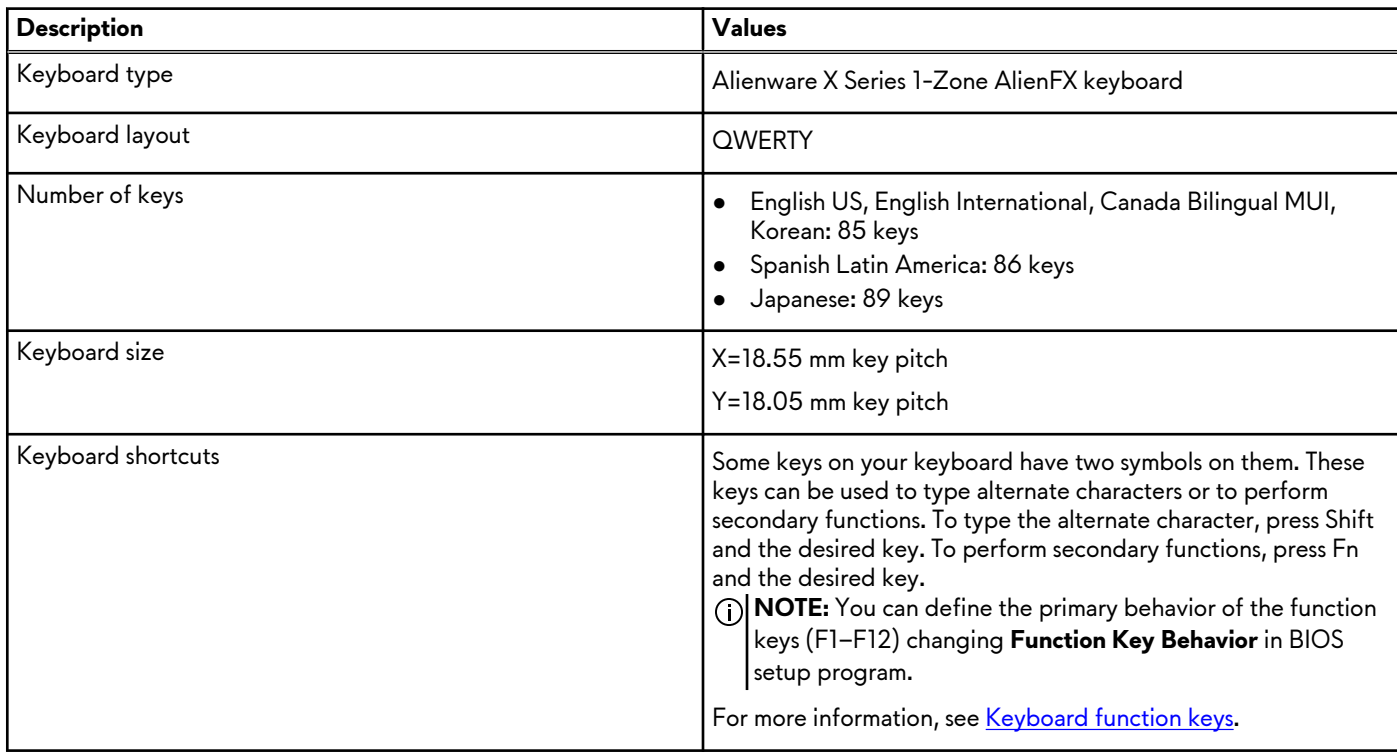

## **Camera**

The following table lists the camera specifications of your Alienware x14 R2.

### **Table 12. Camera specifications**

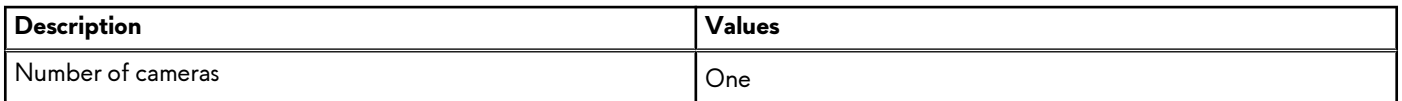

### <span id="page-13-0"></span>**Table 12. Camera specifications (continued)**

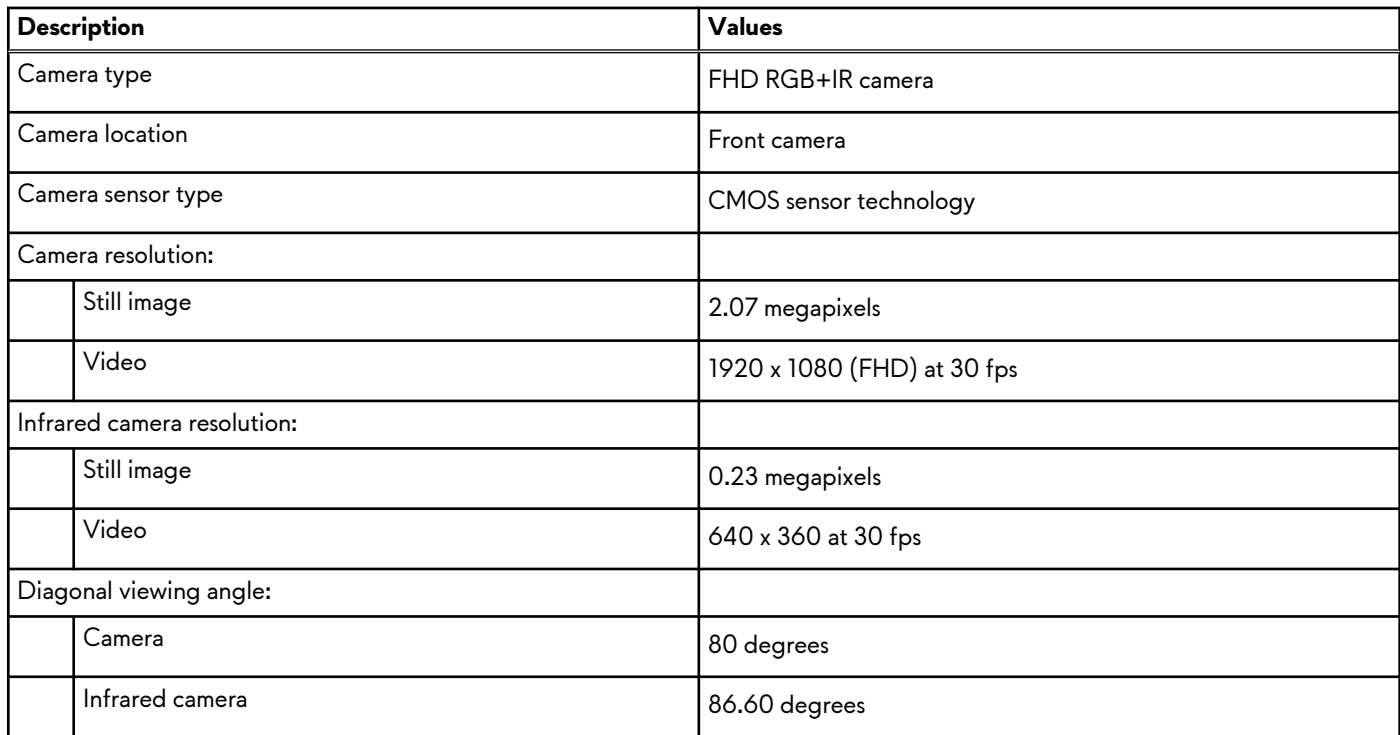

## **Touchpad**

The following table lists the touchpad specifications of your Alienware x14 R2.

### **Table 13. Touchpad specifications**

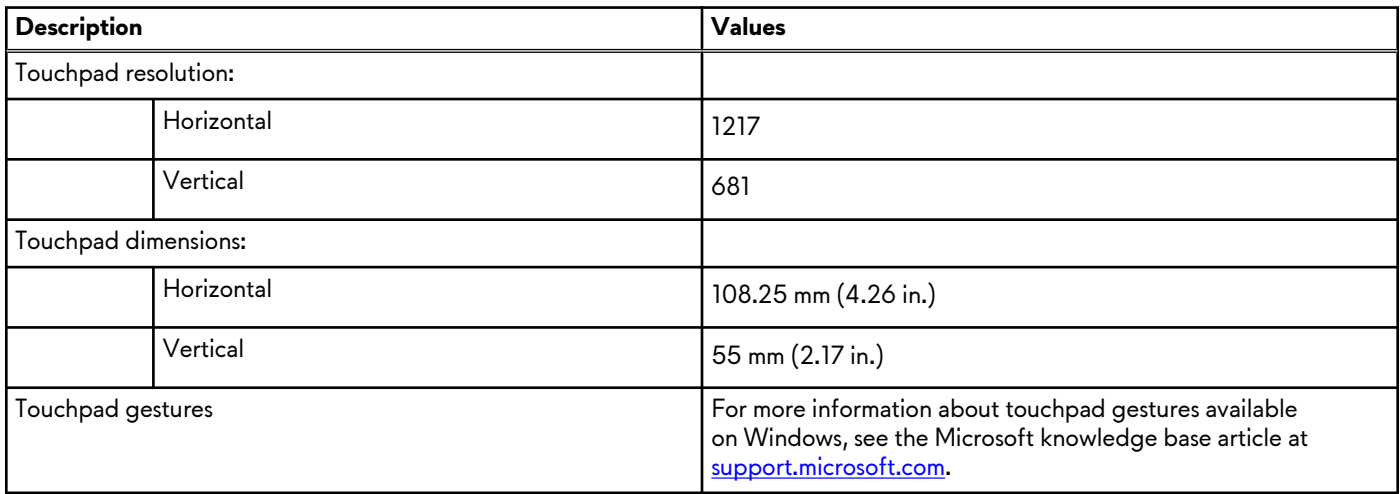

## **Power adapter**

The following table lists the power adapter specifications of your Alienware x14 R2.

### **Table 14. Power adapter specifications**

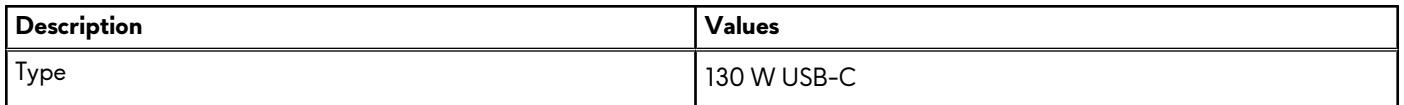

### <span id="page-14-0"></span>**Table 14. Power adapter specifications (continued)**

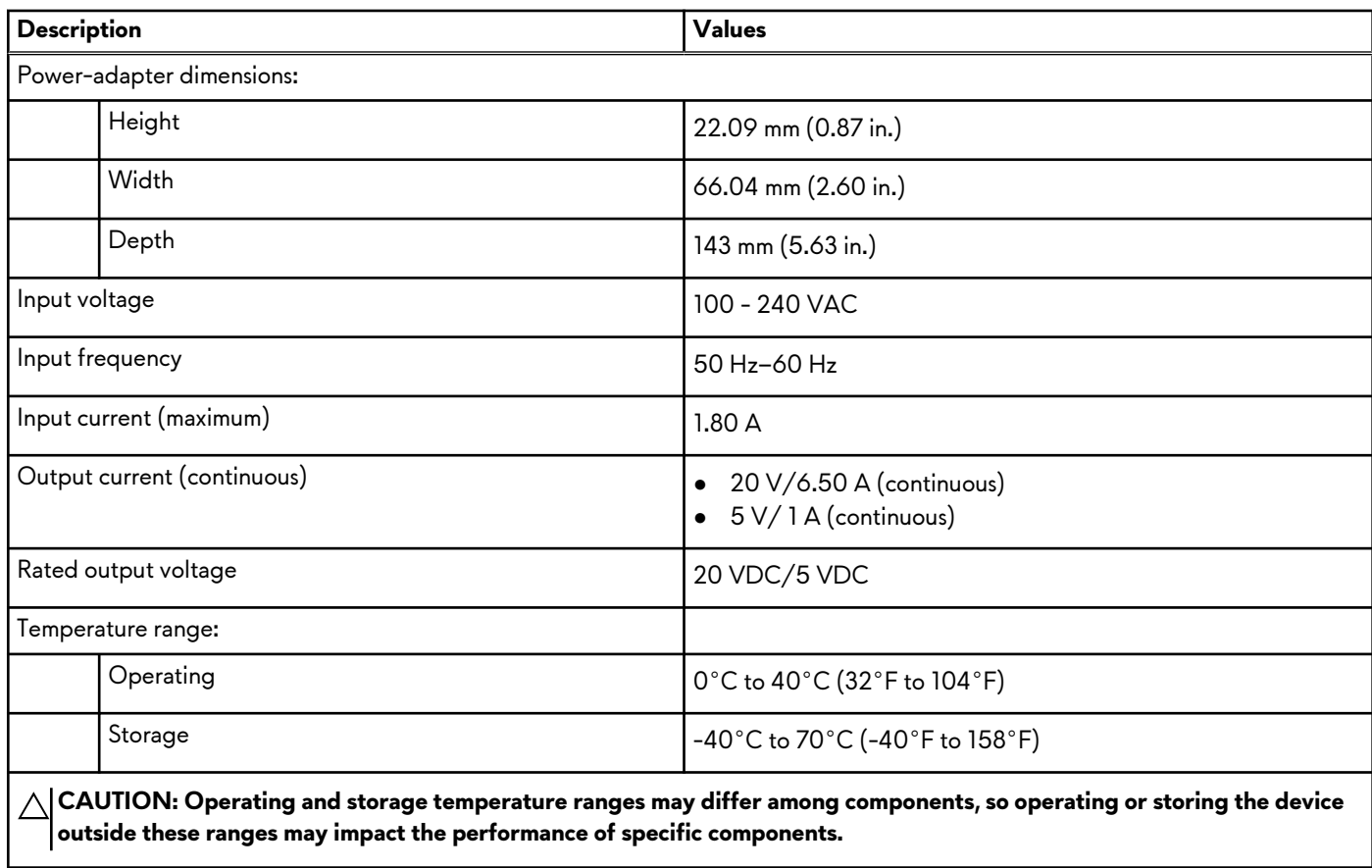

## **Battery**

The following table lists the battery specifications of your Alienware x14 R2.

### **Table 15. Battery specifications**

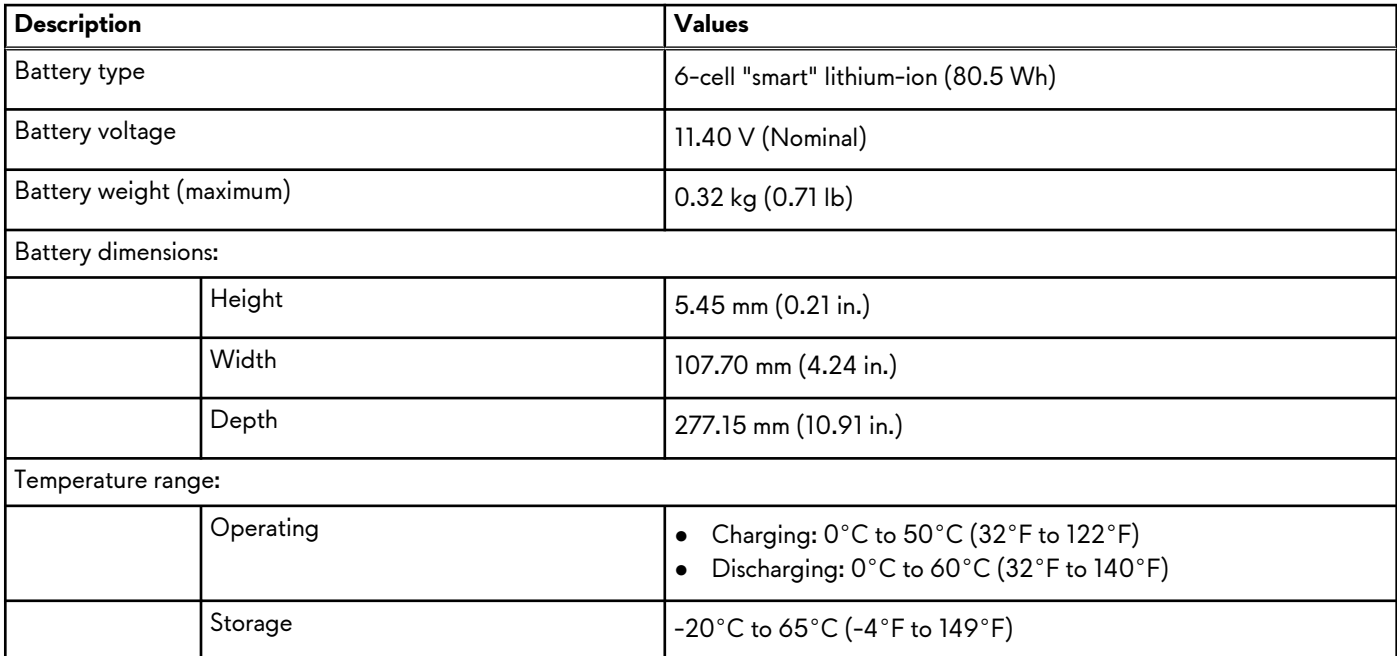

### <span id="page-15-0"></span>**Table 15. Battery specifications (continued)**

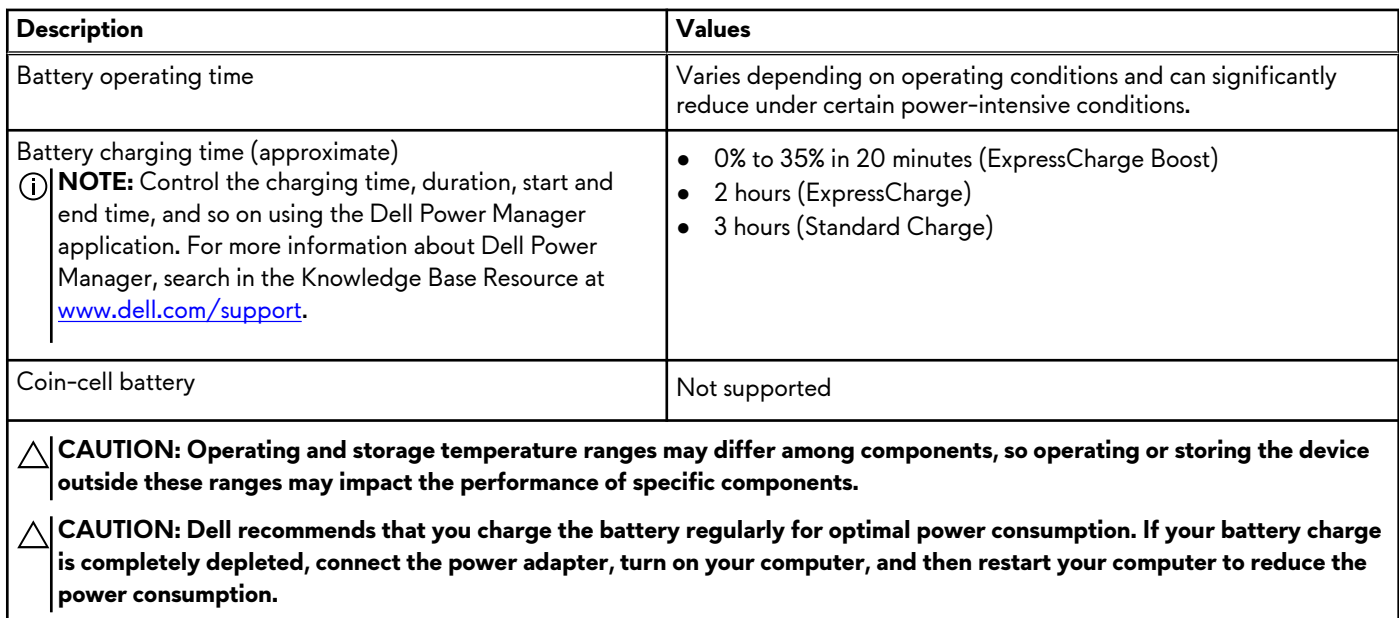

## **Display**

The following table lists the display specifications of your Alienware x14 R2.

### **Table 16. Display specifications**

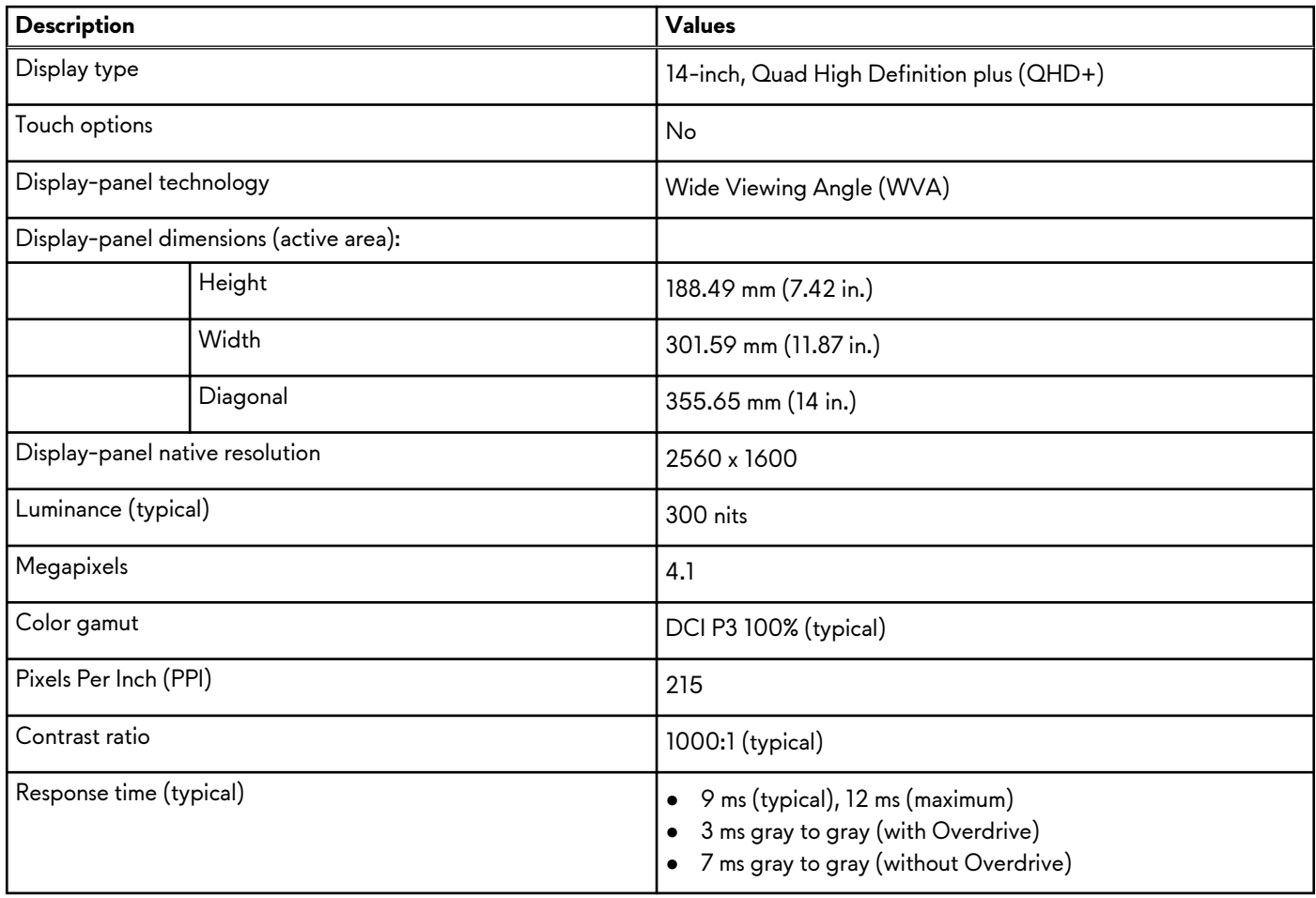

### <span id="page-16-0"></span>**Table 16. Display specifications (continued)**

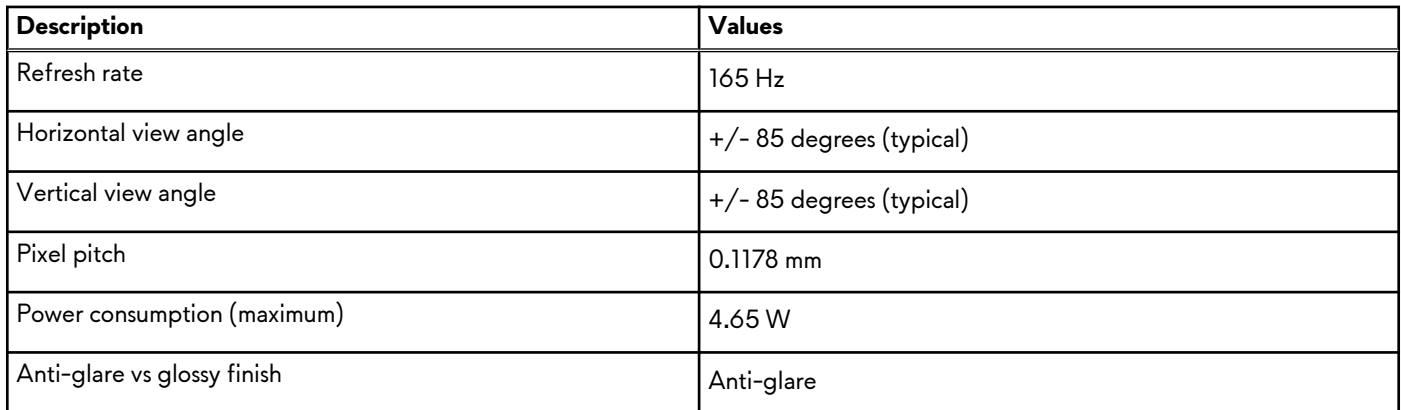

## **GPU—Integrated**

The following table lists the specifications of the integrated Graphics Processing Unit (GPU) supported by your Alienware x14 R2.

### **Table 17. GPU—Integrated**

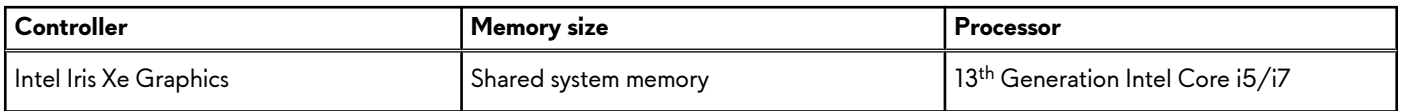

### **GPU—Discrete**

The following table lists the specifications of the discrete Graphics Processing Unit (GPU) supported by your Alienware x14 R2.

### **Table 18. GPU—Discrete**

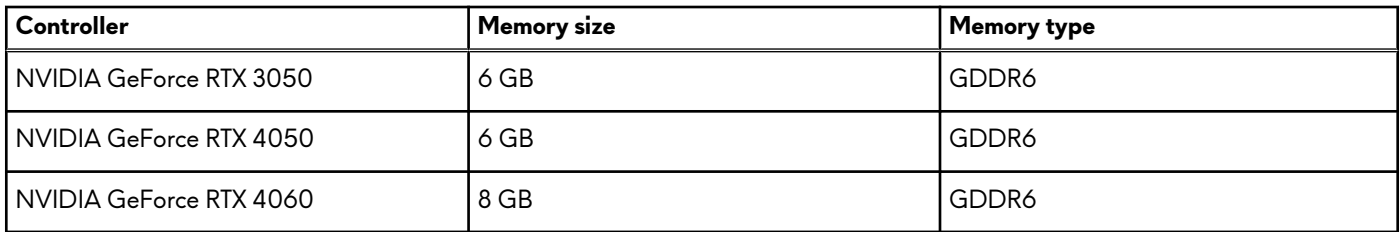

## **External display support**

The following table lists the external display support for your Alienware x14 R2.

#### **Table 19. External display support**

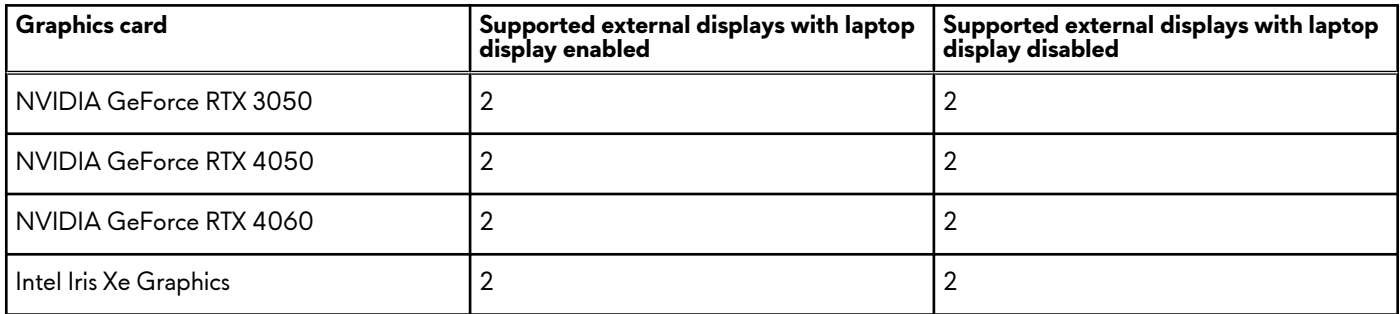

# <span id="page-17-0"></span>**Operating and storage environment**

This table lists the operating and storage specifications of your Alienware x14 R2. **Airborne contaminant level:** G1 as defined by ISA-S71.04-1985

### **Table 20. Computer environment**

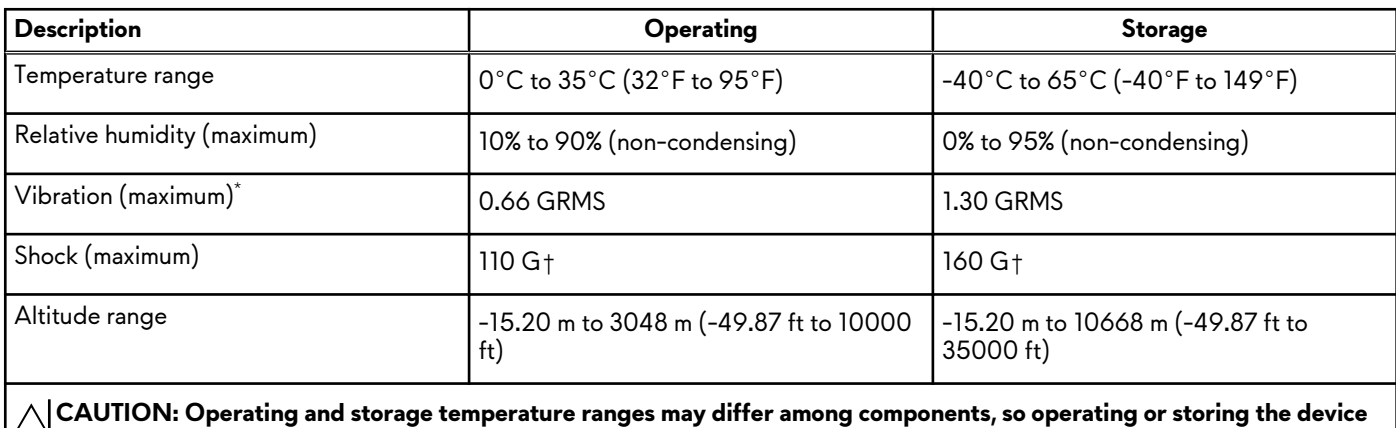

**outside these ranges may impact the performance of specific components.**

\* Measured using a random vibration spectrum that simulates user environment.

† Measured using a 2 ms half-sine pulse.

# <span id="page-18-0"></span>**Keyboard shortcuts**

**NOTE:** Keyboard characters may differ depending on the keyboard language configuration. Keys that are used for shortcuts remain the same across all language configurations.

Some keys on your keyboard have two symbols on them. These keys can be used to type alternate characters or to perform secondary functions. The symbol shown on the lower part of the key refers to the character that is typed out when the key is pressed. If you press shift and the key, the symbol shown on the upper part of the key is typed out. For example, if you press **2**, **2** is typed out; if you press **Shift** + **2**, **@** is typed out.

The keys F1-F12 at the top row of the keyboard are function keys for multi-media control, as indicated by the icon at the bottom of the key. Press the function key to invoke the task represented by the icon. For example, pressing F1 disable/enable performance boost (refer to the table below).

However, if the function keys F1-F12 are needed for specific software applications, multi-media functionality can be disabled by pressing **fn** + **Esc**. Subsequently, multi-media control can be invoked by pressing **fn** and the respective function key. For example, disable/enable performance boost by pressing **fn** + **F1**.

**NOTE:** You can also define the primary behavior of the function keys (F1–F12) by changing **Function Key Behavior** in BIOS നി setup program.

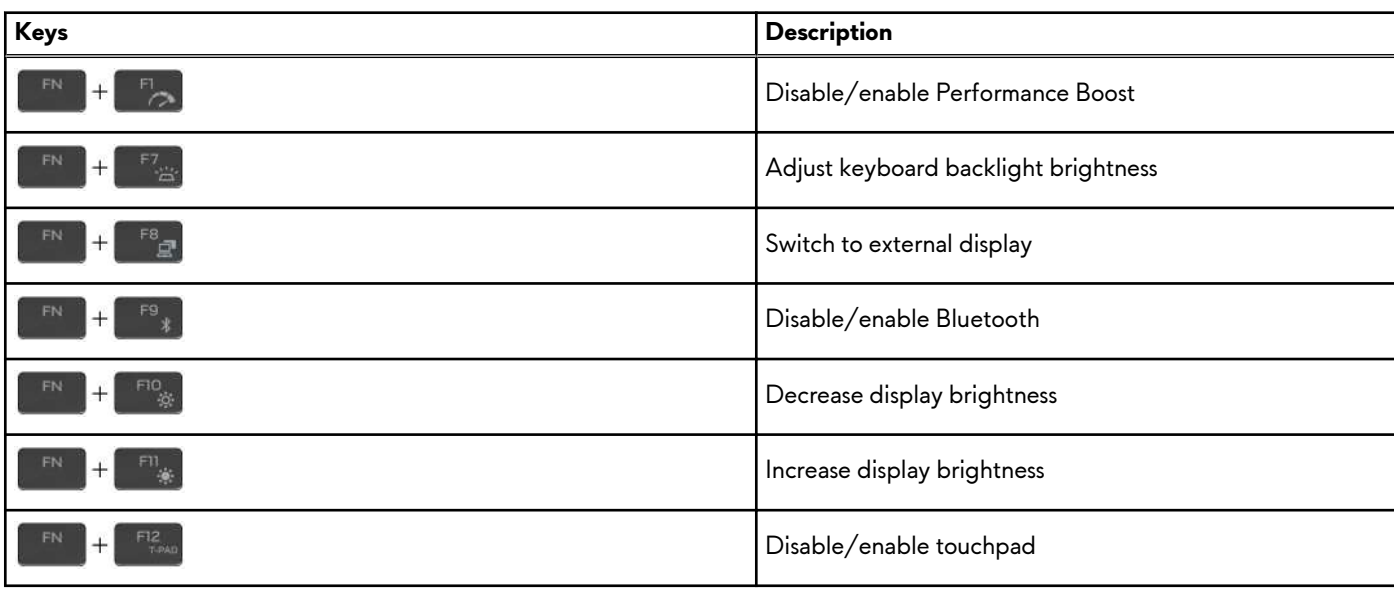

#### **Table 21. List of keyboard shortcuts**

Your computer comes with pre-programmable macro keys that enable you to perform multiple actions with a single key press.

#### **Table 22. List of Macro keys**

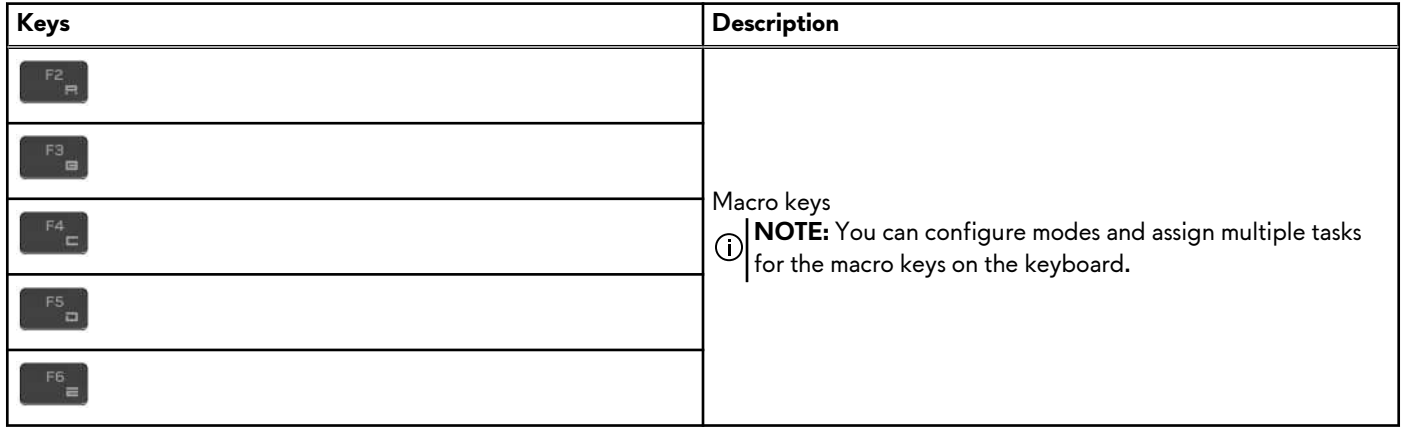

Your computer comes with dedicated keys that enable you to control audio features of the computer with a single key press.

### **Table 23. List of keys to control audio features**

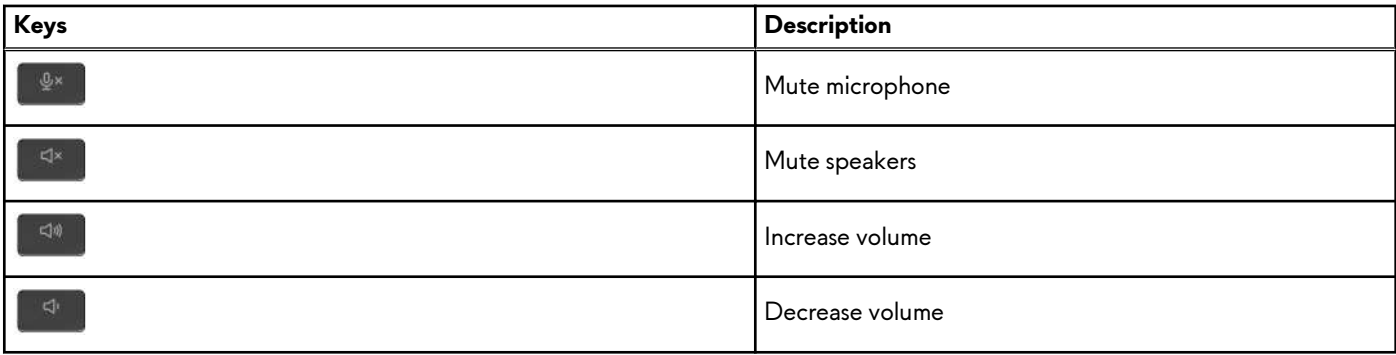

# <span id="page-20-0"></span>**Dell low blue light display**

### **WARNING: Prolonged exposure to blue light from the display may lead to long-term effects such as eye strain, eye fatigue, or damage to the eyes.**

Blue light is a color in the light spectrum which has a short wavelength and high energy. Chronic exposure to blue light, particularly from digital sources, may disrupt sleep patterns and cause long-term effects such as eye strain, eye fatigue, or damage to the eyes.

The display on this computer is designed to minimize blue light and complies with TÜV Rheinland's requirement for low blue light displays.

Low blue light mode is enabled at the factory, so no further configuration is necessary.

To reduce the risk of eye strain, it is also recommended that you:

- Position the display at a comfortable viewing distance between 20 and 28 inches (50 and 70 cm) from your eyes.
- Blink frequently to moisten your eyes, wet your eyes with water, or apply suitable eye drops.
- Look away from your display, and gaze at a distant object at 20 ft (609.60 cm) away for at least 20 seconds during each break.
- Take an extended break for 20 minutes every two hours.

# <span id="page-21-0"></span>**Alienware Command Center**

Alienware Command Center (AWCC) provides a single interface to customize and enhance the gaming experience. The AWCC dashboard displays most recently played or added games, and provides game-specific information, themes, profiles, and access to computer settings. You can quickly access settings such as game-specific profiles and themes, lighting, macros, and audio that are critical to the gaming experience.

AWCC also supports AlienFX 2.0. AlienFX enables you to create, assign, and share game-specific lighting maps to enhance the gaming experience. It also enables you to create your own individual lighting effects and apply them to the computer or attached peripherals. AWCC embeds Peripheral Controls to ensure a unified experience and the ability to link these settings to your computer or game.

This computer features the following AlienFX lighting zones:

- **Keyboard**
- Power button
- Alien head LED on the back of the display

**NOTE:** Information about the location of AlienFX lighting zones on your computer is available in AWCC.

AWCC supports the following features:

- FX: Create and manage the AlienFX zones.
- Fusion: Includes the ability to adjust game-specific Power Management, Sound Management, and Thermal Management features.
- Peripheral Management: Enables peripherals to appear in and be managed in Alienware Command Center. Supports key peripheral settings and associates with other functions such as profiles, macros, AlienFX, and game library.

AWCC also supports Sound Management, Thermal Controls, CPU, GPU, Memory (RAM) monitoring. For more information about AWCC, see the *Alienware Command Center Online Help* or search in the Knowledge Base Resource at [www.dell.com/support](https://www.dell.com/support/).

# <span id="page-22-0"></span>**Getting help and contacting Alienware**

## Self-help resources

You can get information and help on Alienware products and services using these online self-help resources:

### **Table 24. Alienware products and online self-help resources**

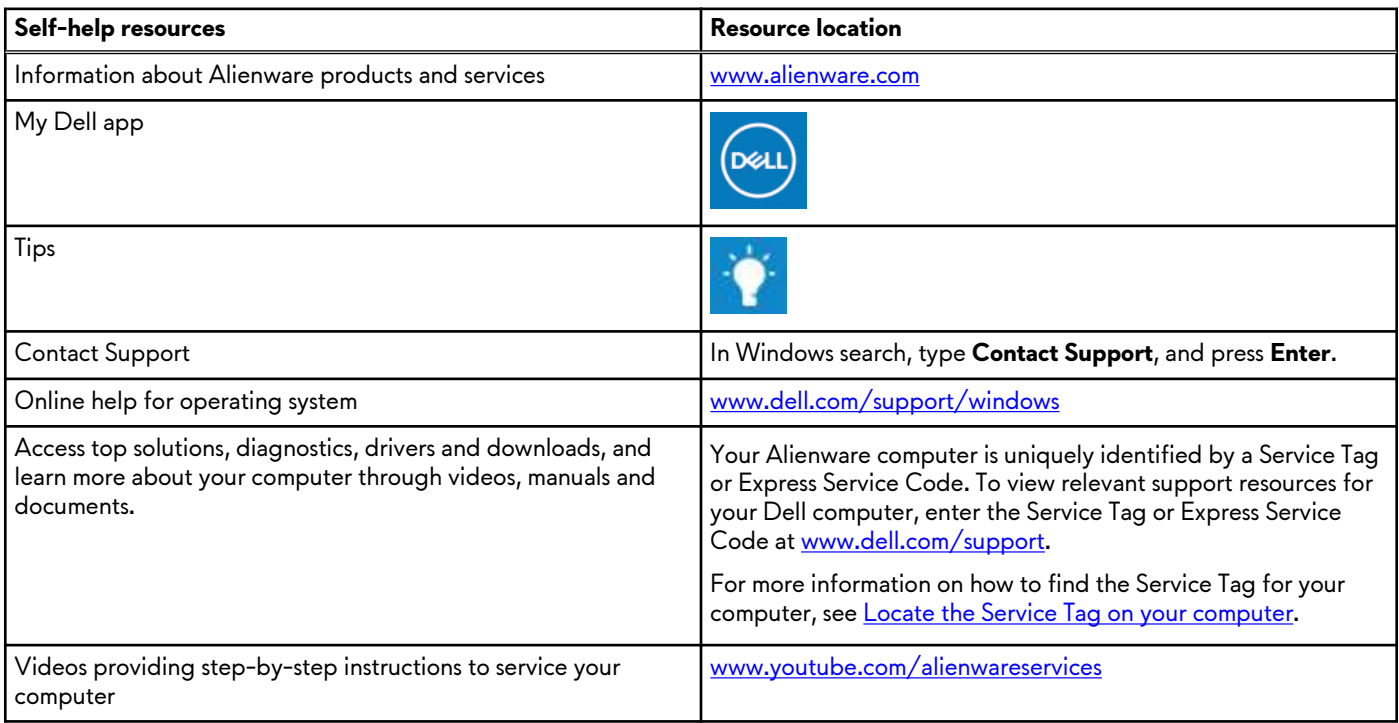

## Contacting Alienware

To contact Alienware for sales, technical support, or customer service issues, see [www.alienware.com](https://www.alienware.com/).

**NOTE:** Availability varies by country/region and product, and some services may not be available in your country/region.

**NOTE:** If you do not have an active Internet connection, you can find contact information about your purchase invoice, packing slip, bill, or Dell product catalog.